- Excel (エクセル) は表を作ったり、計算させたりするソフト
- 得意:行と列が決まっている文書を作る、数字の四則演算 平均を出す、数を数える
- 苦手:お便りのようにちゃんとしたレイアウトが求められる文書を作る

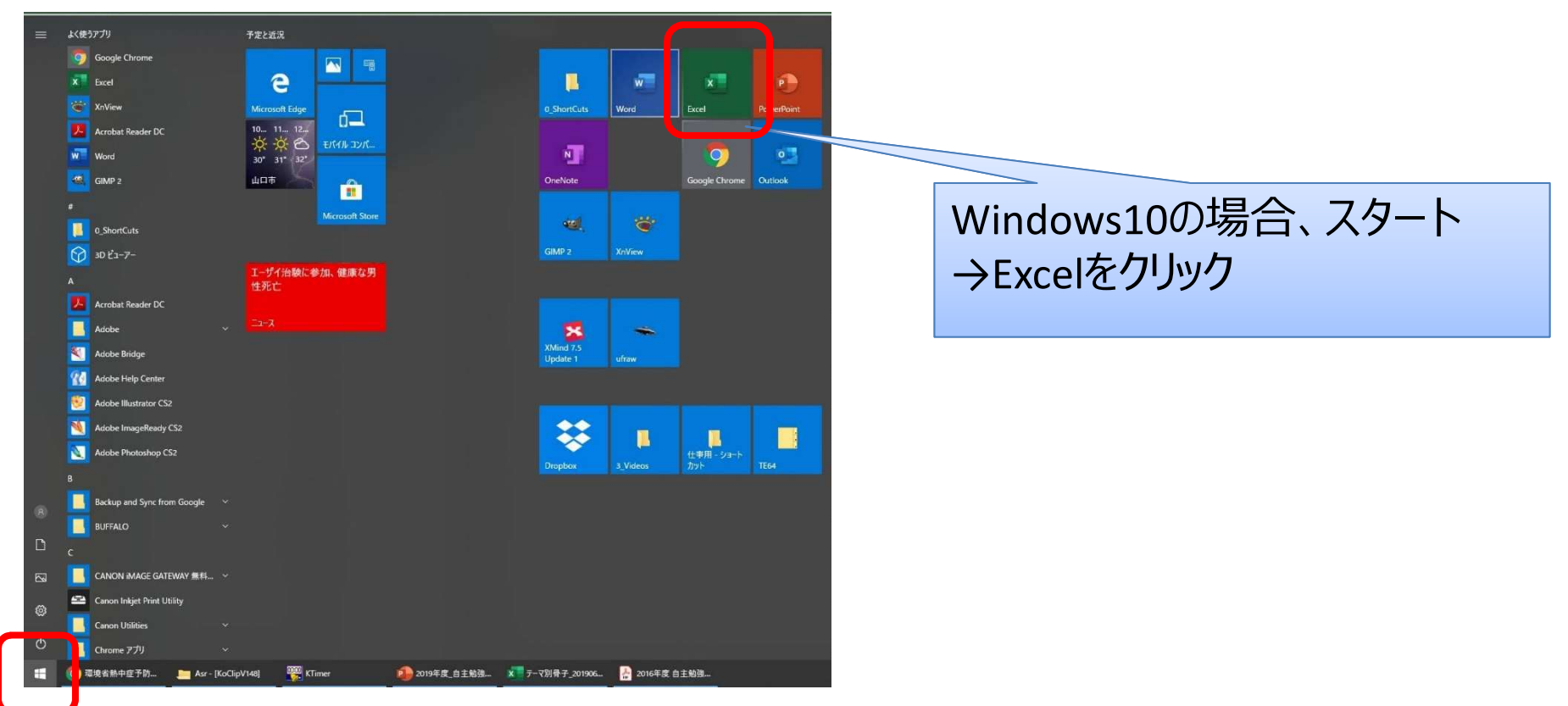

- ■家計簿をExcelで作る場合、費用項目(食費、水道光熱費、被服費<br>- など、を決めて、全額を入力する など)を決めて、金額を入力する
- ■「名前を付けて保存」など、基本的な操作はWordと同じ
- Excelは方眼紙のノートみたいなもの。
- 「セル」→Excelのマス一つのこと、「シート」→ノートの1ページ、「ブック」→ノート1冊全体のこと

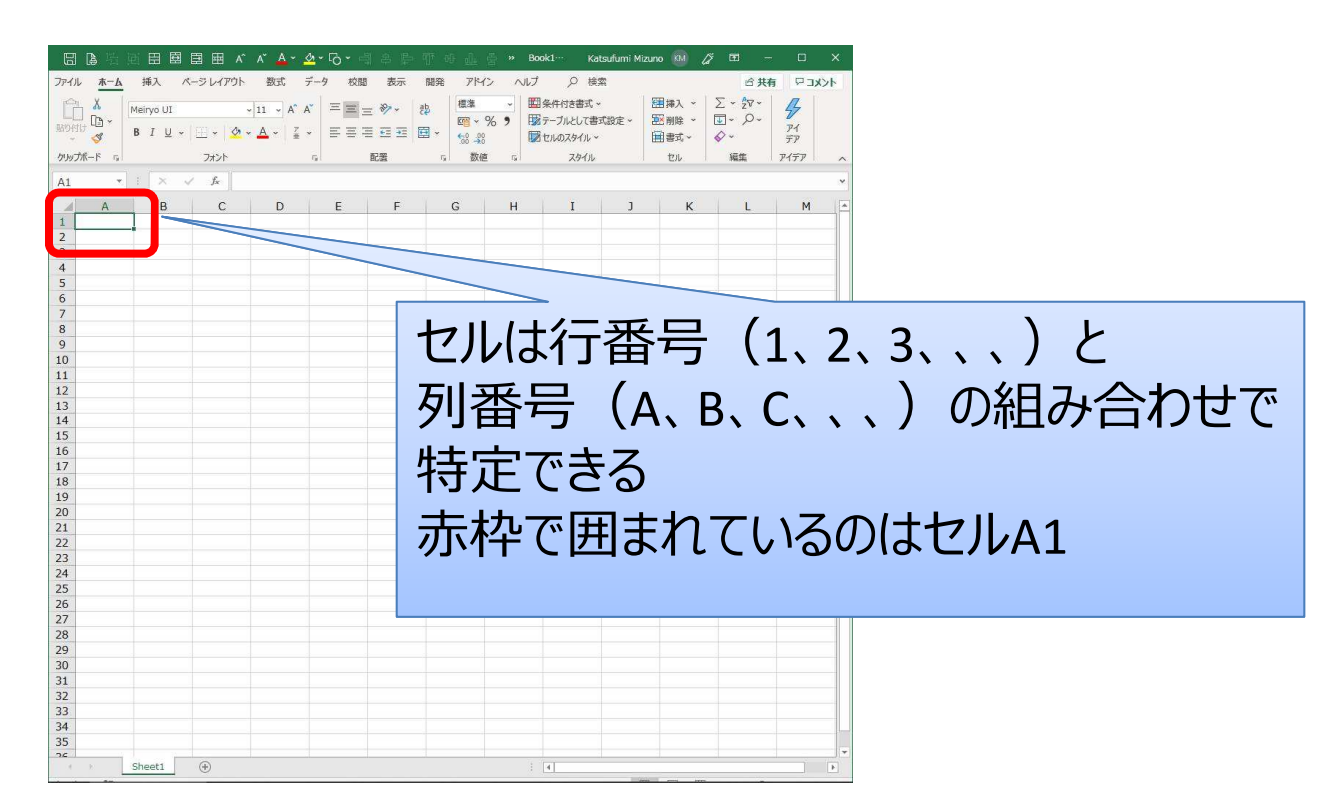

- Enter(エンター)キー → 1マス下に移動する<br>■ ェ^p (*b* ゴ) + 1フフナに移動する
- TAB(タブ)キー → 1マス右に移動する<br>■ セルの中でアセミニ」 たい�� 、 ▲Ŀ(★Ⅱ ↓\ + \*
- セルの中で改行したい時 → Alt(オルト)キーを押しながらEnterキー<br>■ セルにき カレキャウを、 郊ハゼけ夜エリもい味

■ セルに入力した文字を一部分だけ修正したい時 → F2(エフニ)キーを押して、矢印で移動

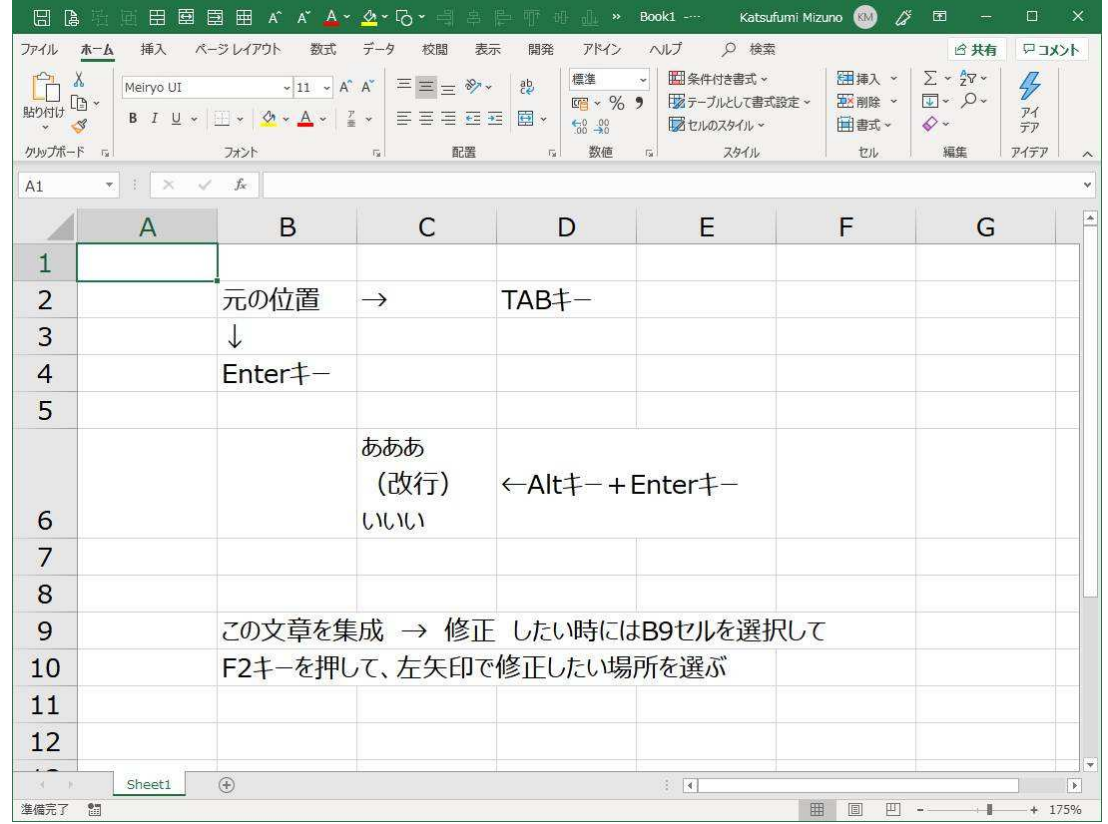

- セルを選んで文字を大きくしたり、赤字にしたり出来る(セルに入力した文字全てに影響する)
- セルの中の特定の文字を加工したいときはF2キーを押して、加工したい文字だけをドラッグしておく

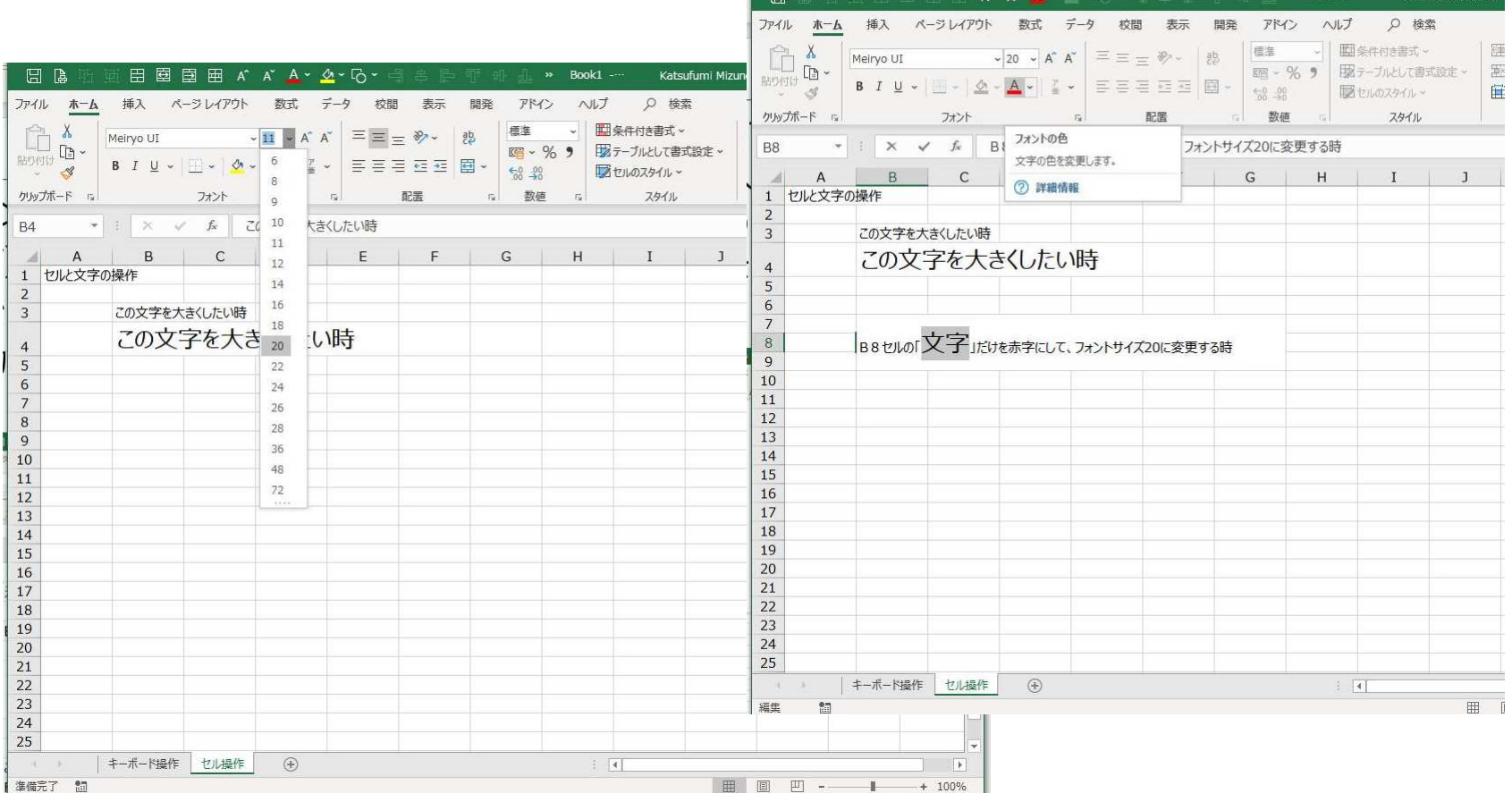

- セルの幅を変えたいときはA, B, C,,,と書かれた枠の線をドラッグ(左クリックしながらマウスを動かす)
- セルの高さを変えたいときは1, 2, 3,,,と書かれた枠の線をドラッグ

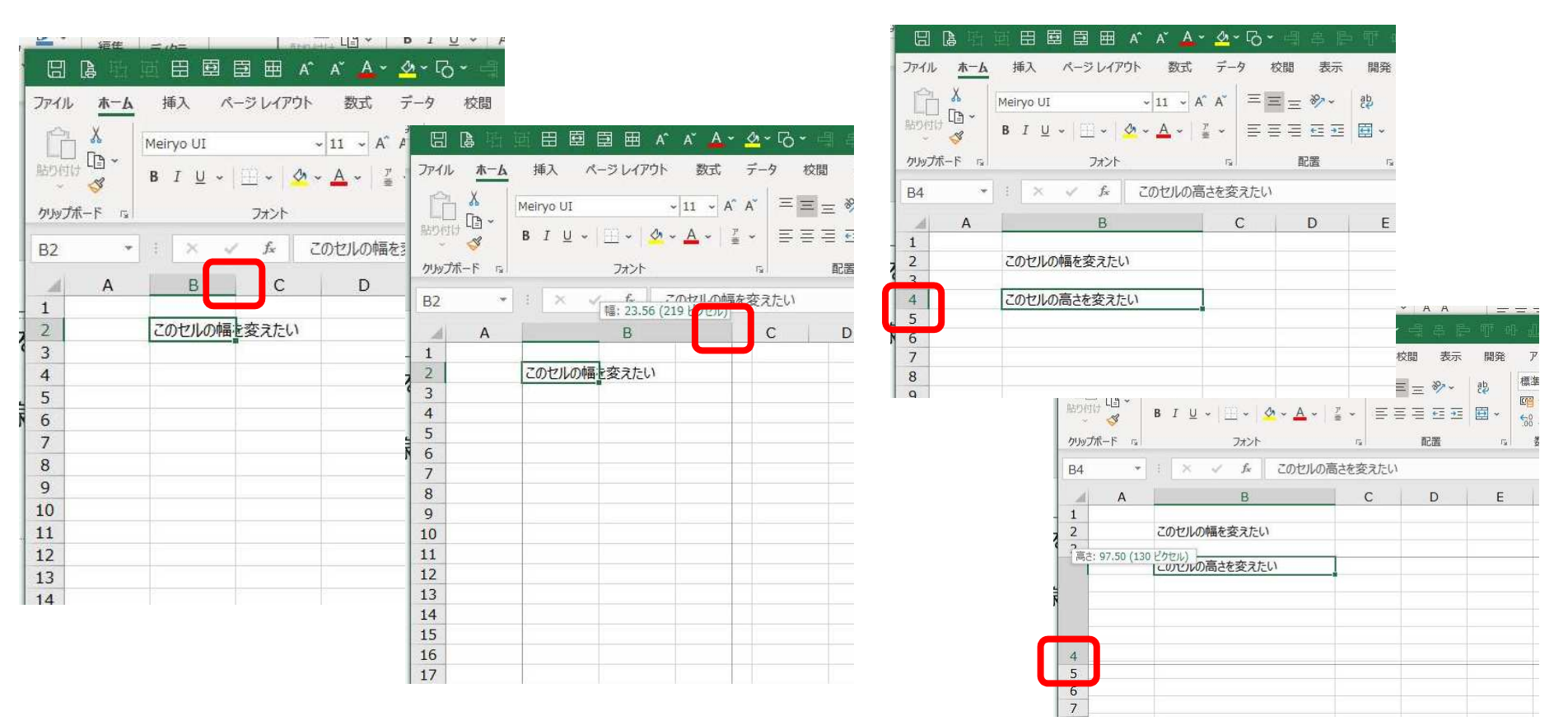

■ セルの中の文字列の配置を変える事ができる ■ 複数のセルを「結合」することが出来る

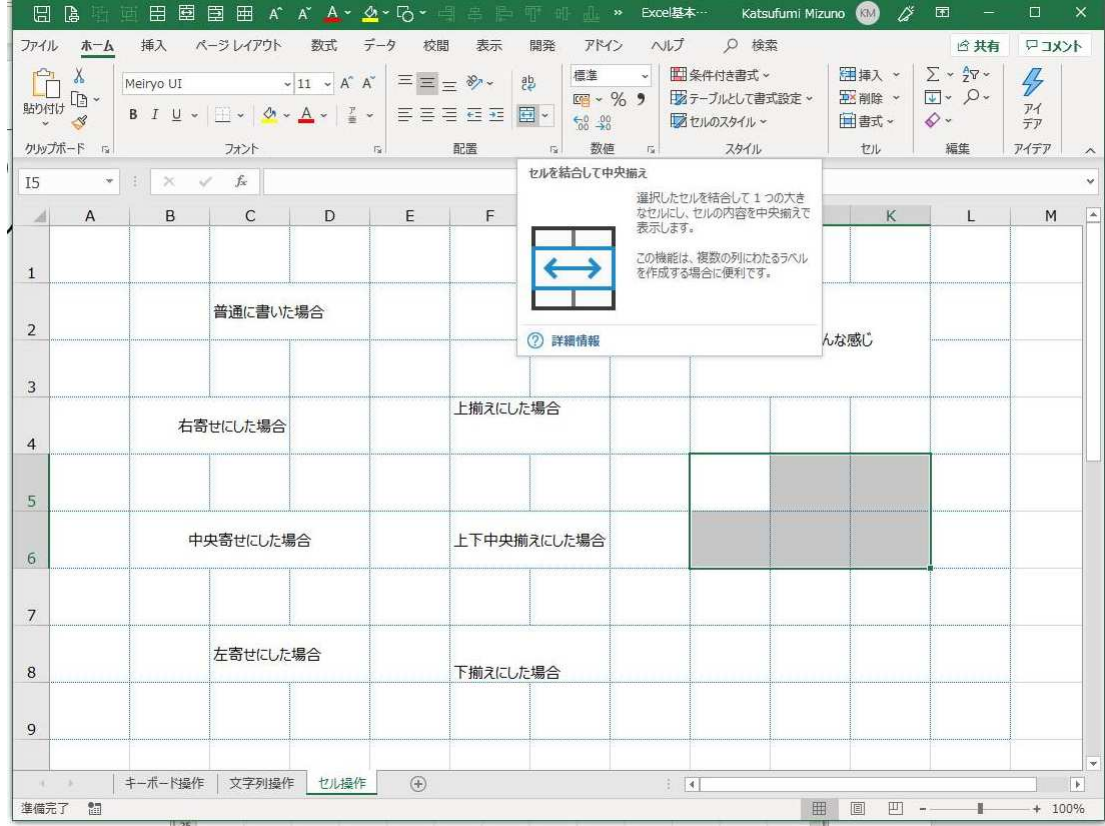

## ■ セルに罫線(セルの枠線)を引きたいときは、線を引きたいセルを選択<br>- コマ「ナクリック」、「セリの書 ずジ字 して「右クリック」→「セルの書式設定

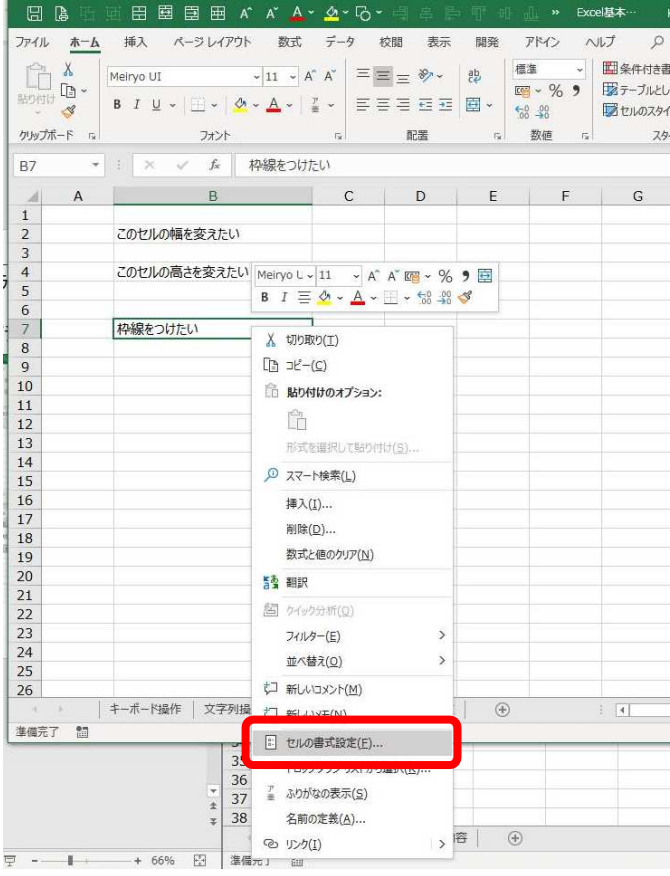

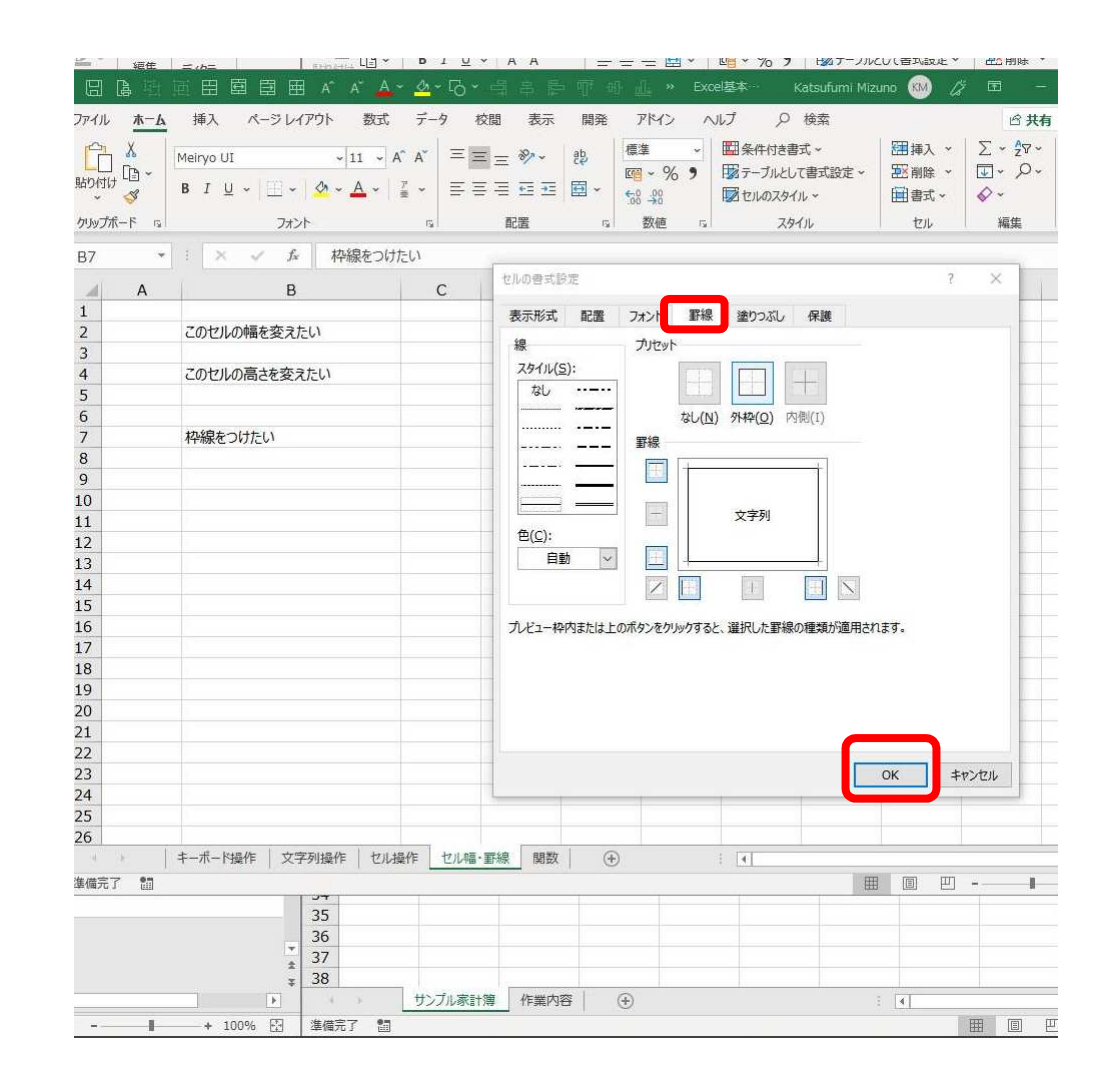

- SUM関数(サムかんすう):合計を出す計算式 ■ セルに半角英数字で「=sum(」と書いても作れる
- 半角英数字で=100+100と入力してEnterキーを押すと200と表示され る

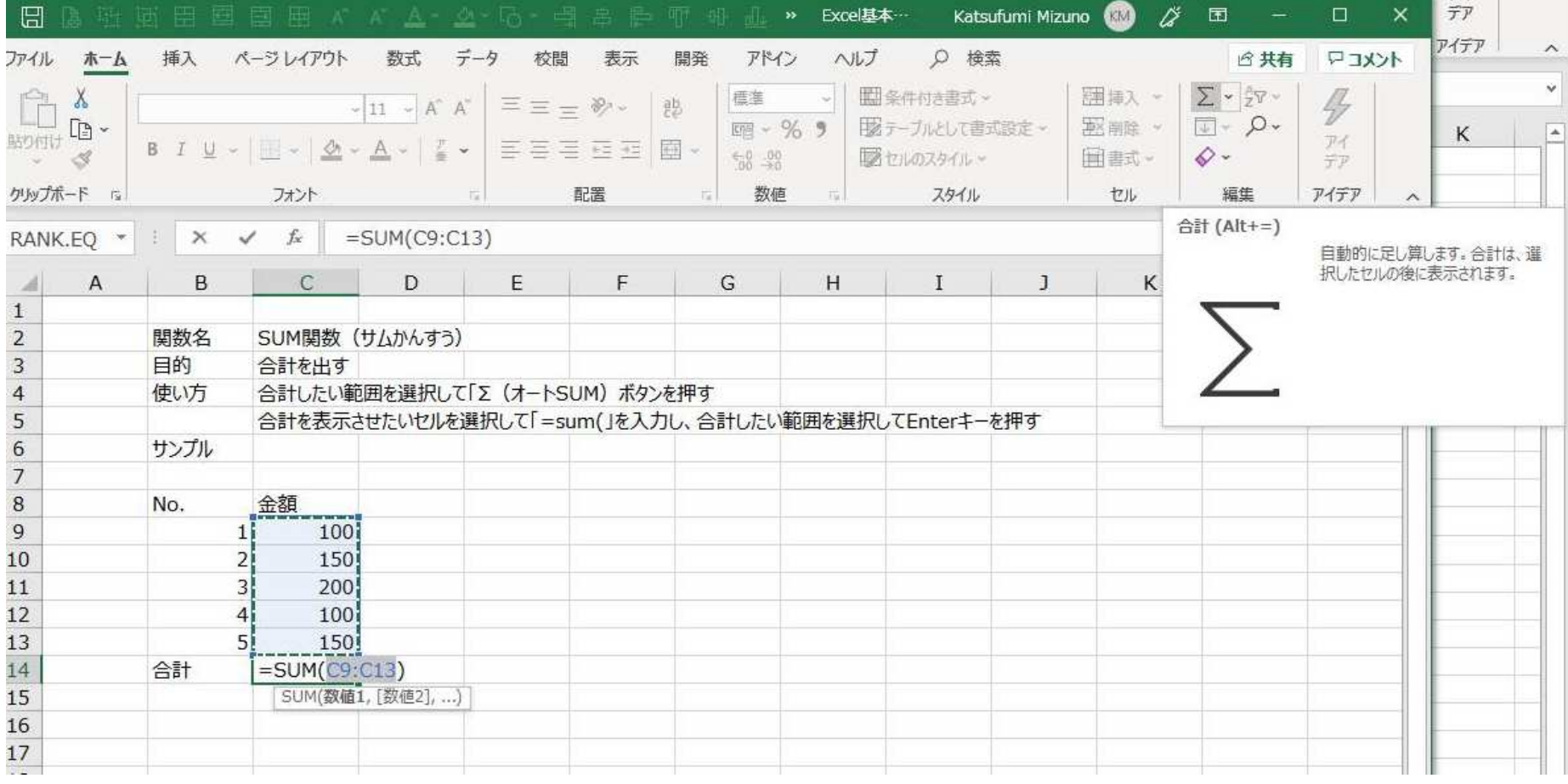

38

パソコン操作(中級編) Excelの使い方

- 家計簿を作る<br>- ^ ~ <del>~ ~</del> ~ ~ ~ ~
	- ルト里介77日: 必要な列:日付、項目、金額(収入と支出)、備考
	- – $-$  行数:1行につき1項目とする(同じ食費でも金額が違うときは別の行にする)
- テストデータ(この内容で家計簿を作ってみる)
	- 【支出データ】8月1日:食費:800円 8月1日:水道光熱費:15,000円 8月2日:水道光熱費:4,000円 8月3日: 交際費: 3,000円 8月4日:食費:30,000円 8月5日:交通費:5,000円
	- 【収入データ】8月1日:振替:10,000円 8月24日:給料:80,000円

【その他の機能】

- ・ 収入の合計と支出の合計を表示させる<br>・ 当日の収支 (収入から支出を引いた
- ・ 当月の収支(収入から支出を引いた金額)<br>- を表示させろ を表示させる

【見栄えの調整】

・ 枠をつけて⾒やすくする